# **FirstNet – Clerical – Cancel Discharge of a Patient**

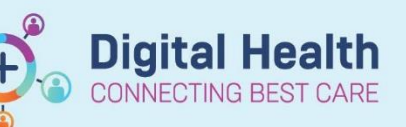

**Digital Health Quick Reference Guide** 

**This Quick Reference Guide will explain how to: Cancel** a discharge that has been completed in FirstNet.

For example, discharging the wrong ED patient.

## **Reverting an ED discharge**

1. Go to the relevant SH/FH/WTN **ED Lookback** Tab

#### **Option 1 to locate patient:**

- 2. Locate the patient on the list and click to select the patient. The selected patient will have a blue arrow beside the checkout date
- 3. From the toolbar, click on **PM Conversation** then select **Cancel Discharge**

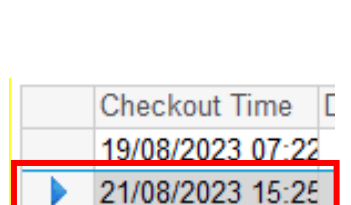

**SH ED Lookback** 

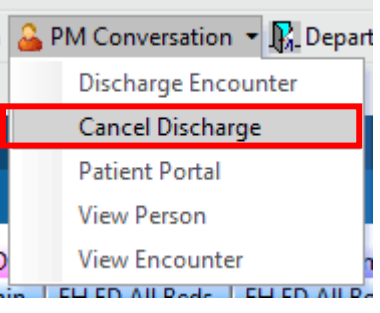

#### **Option 2 to locate patient:**

4. From the toolbar, click on **Access Management Office**

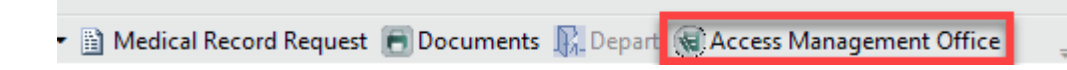

5. In the Conversation section, double-click on **Cancel Discharge** option

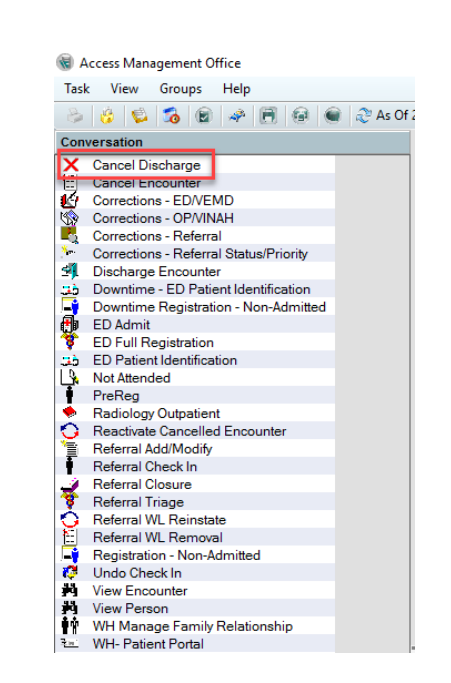

Western Health

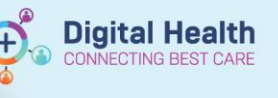

- 6. Type in patient UR in the person identifier field and click **Search** button. This will display all patient encounters
- 7. Select the **correct encounter** you want reverted and click **ok**

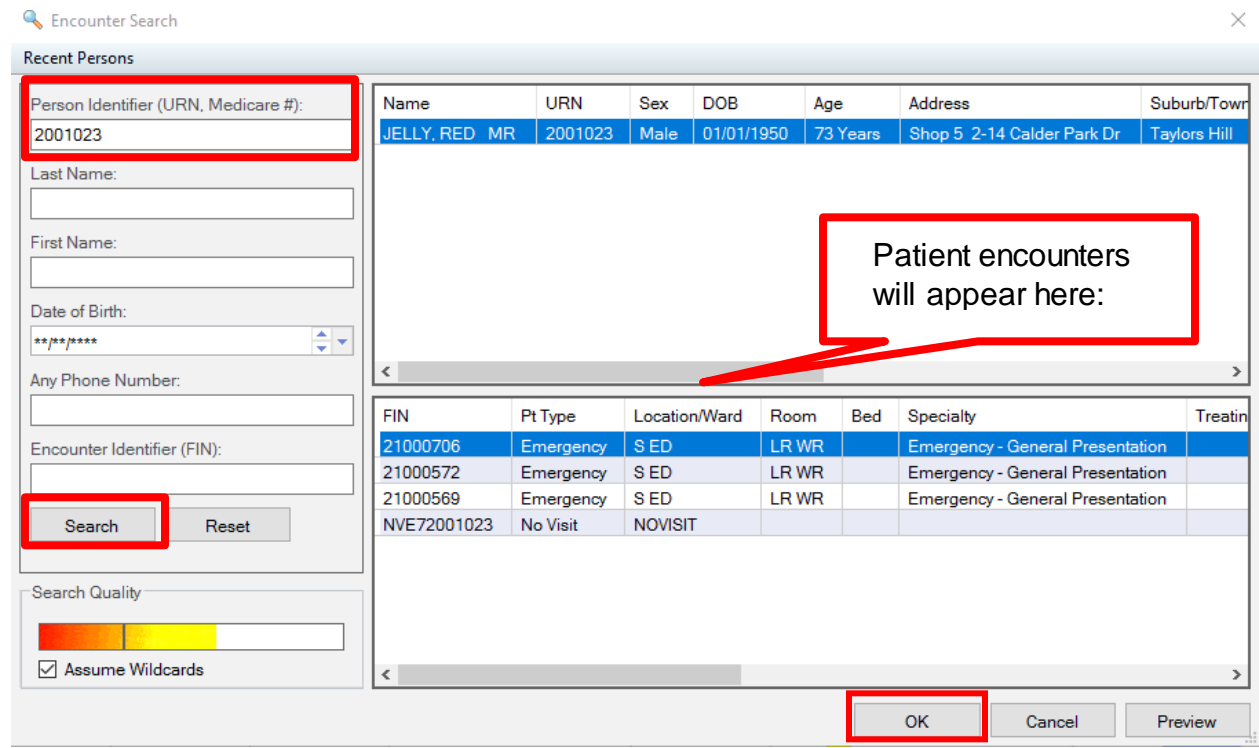

### **After completing Option 1 or Option 2:**

8. The **Cancel Discharge** window will open

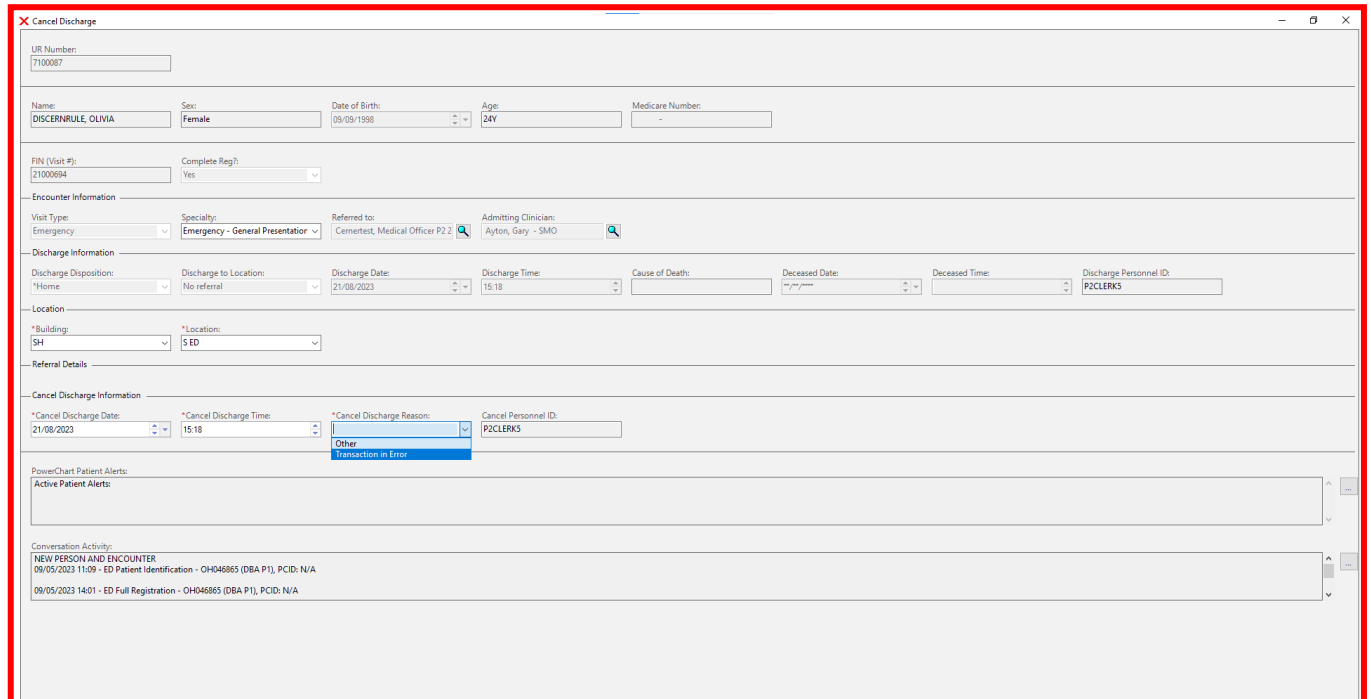

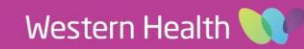

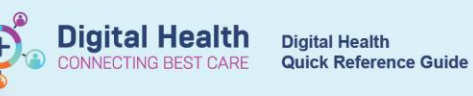

9. Complete the mandatory yellow fields. In Cancel Discharge Reason, select **Transaction in Error** option

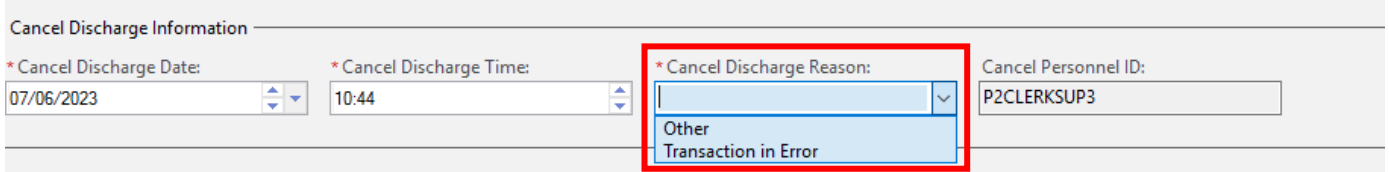

#### 10. Click **OK**

11. The patient will now display back on the ED Tracking Board. The patient will automatically return to the cubicle/space they were allocated to when discharged.

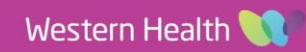